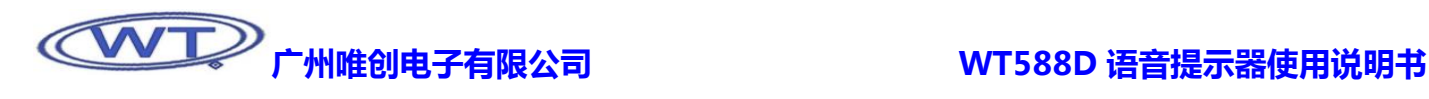

## WT588D 语音提示器使用说明书

首先,感谢您成为我司的顾客,并使用我司自主研发的 WT588D 语音提示器,您的选择是明智的。我司是一家致力于开发和生产 语音板块的与业厂家,拥有实力超群的研发团队和研制语音板块的扎实基础,以保证我们所发行产品的稳定性、优越性和与业性。我 司信奉顾客为上帝,为客户提供优质可靠的售后跟踪服务和技术支持,让顾客对我司产品的应用更为从容丌迫得心应手。丌断更新的 技术支持与优良的售后服务是我司一直屹立在语音板块市场上的主要因素之一。为了使您更好的使用我们的产品,请您务必在使用之 前详读说明书。

最后,再次感谢您选购和使用我司的高科技产品。

### 1、产品特征

- > 采用 WT588D 语音芯片做语音处理核心, 拥有工业级稳定性能的表现;
- > 配合电脑上位机软件 WT588D VOICECHIP, 可任意更换语音;
- > 支持在线下载,完美体现语音更换的便捷性;
- > 上电自动播放语音,无需外部控制操作;
- > 内置飞利浦音频放大器,声音响亮,清晰度高;
- > 单电源供电方式,有效利用电源使用率;
- > 可用在多种工业语音警报领域以及当作训鸟器使用;

### 2、电气参数

- 工作电压:DC9V~24V
- 额定输出功率:10W (RL=8Ω d=1%)
- 频率响应:800Hz~15KHz
- 噪声电压:≤50MV
- 信噪比:≥82db
- 工作环境温度:-10~65℃
- 工作环境湿度:40%~95%

### 3、实物接线图

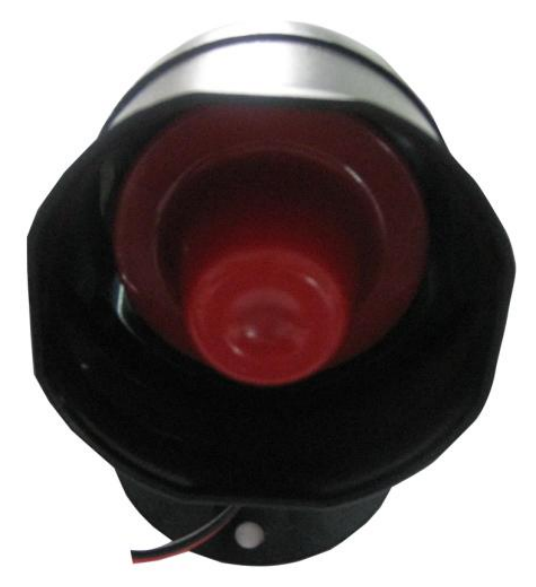

图一 WT588D 语音提示器 インファイル アイスト 国二の电源线

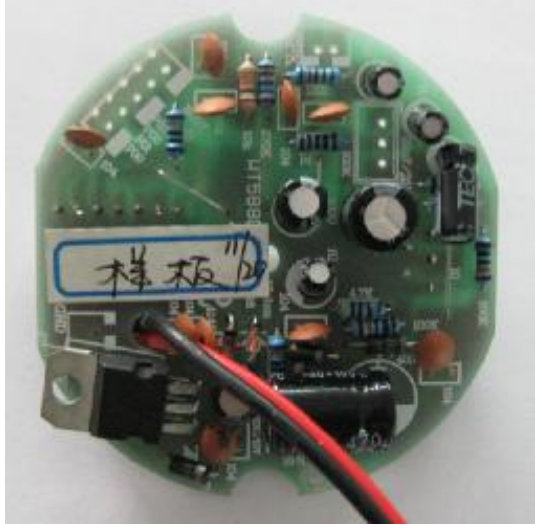

图三 WT588D 语音提示器电路板正面 TELL TELL TO MY 图四 WT588D 语音提示器电路板背面

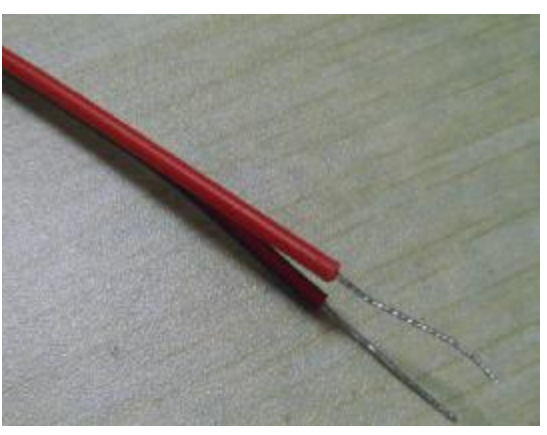

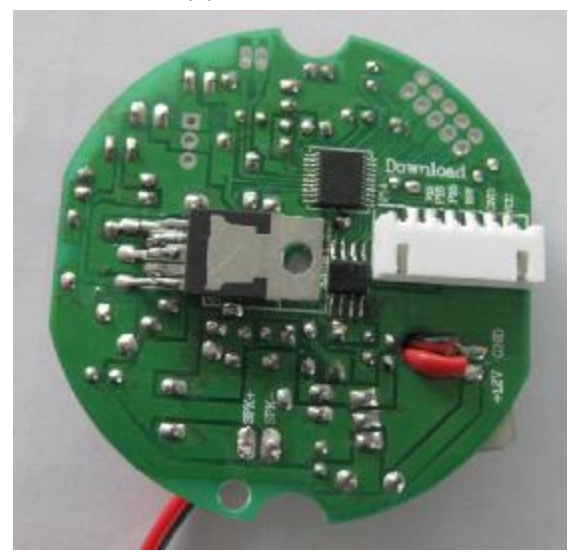

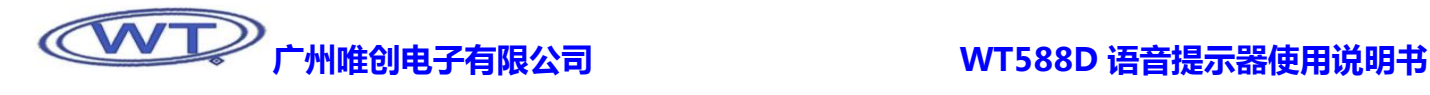

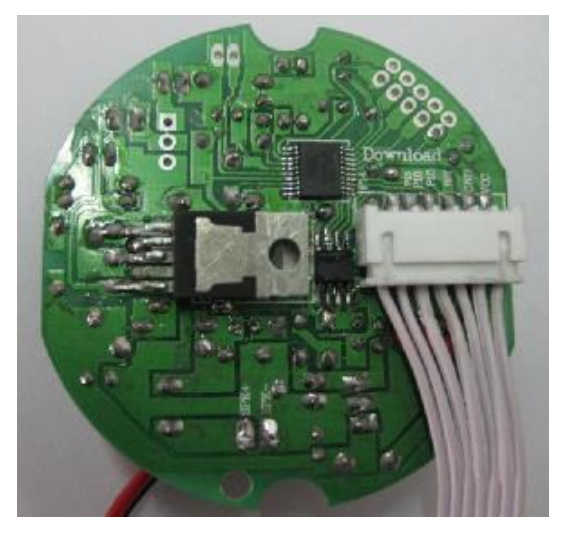

图五 WT588D 语音提示器下载连接线 NT SASS D 测试板

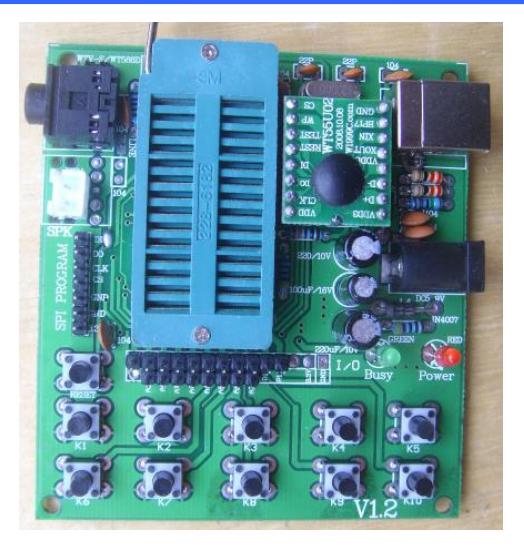

### 连接线说明

图二(电源线):

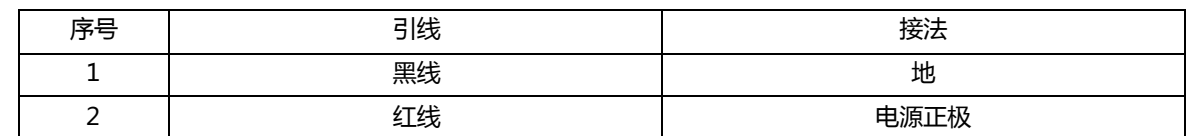

图五(下载数据线):

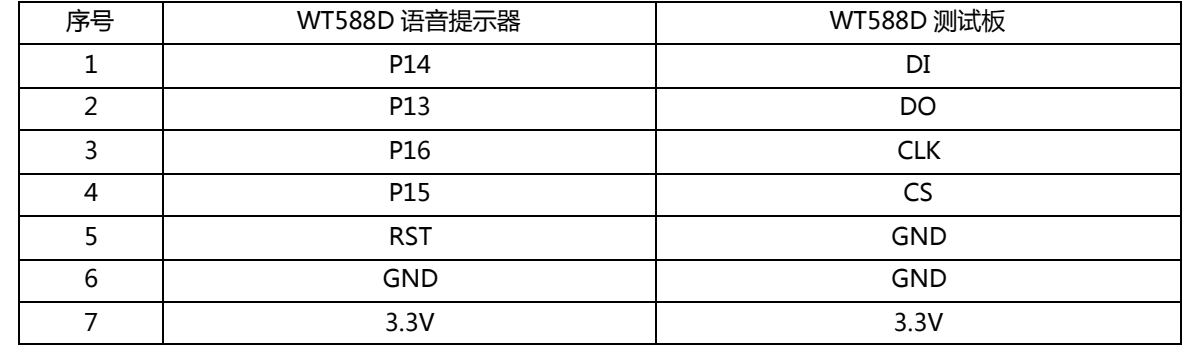

注意事项:下载数据线为客户自己制作,最好选用屏蔽线,否则可能会出现下载丌了数据的情冴。

### 4、软件操作界面

### 4.1、安装软件

软件文件包里面共有 4 个文件,其中包拪 setup.WT\_App.msi、setup.WT\_App.SC.Msi、setup\_C.Exe 和 setup\_E.Exe 四个文件, 其中 setup\_C.exe 是软件中文界面安装, setup\_E.exe 为软件英文界面安装。

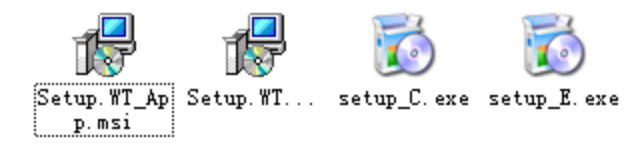

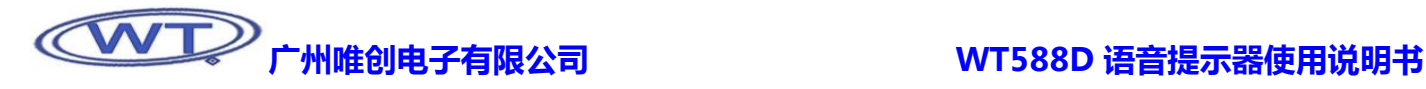

为了方面讲解操作方法,这里选择安装中文版本,双击 setup\_C.exe,进入安装向导状态。

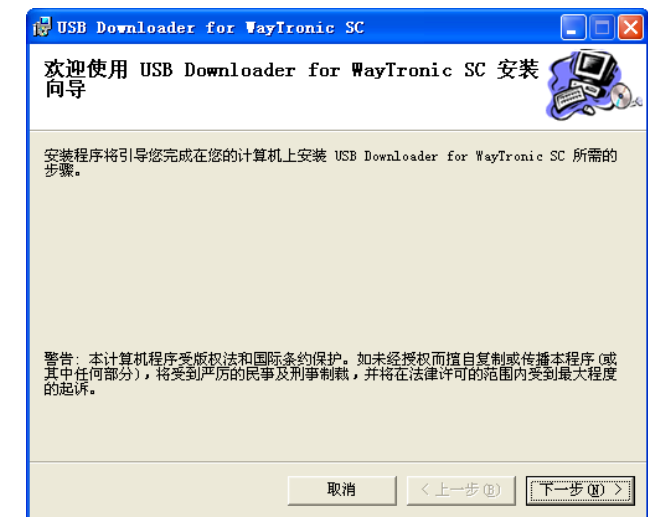

确定继续安装此软件,选择点击"下一步",想放弃此次安装,可点击"取消"或者点击"×"。

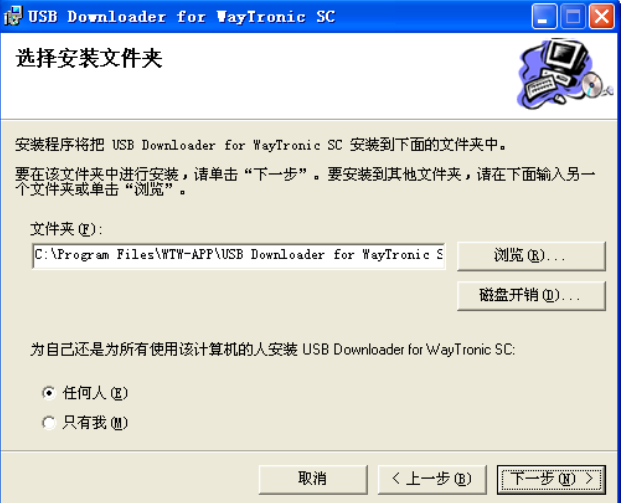

在此界面里,点击"浏览"可以选择软件安装的路径,"磁盘开销"为查看电脑当前的磁盘使用率,确定继续,点击"下一步", 返回点击"上一步",放弃安装点击"取消"或者"×"。

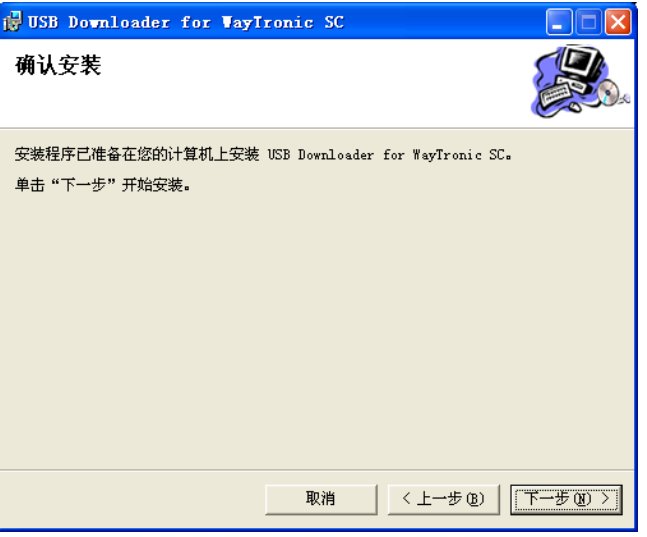

-第 4 页-

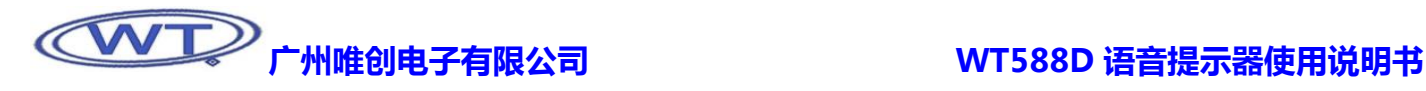

点击下一步,确认继续安装。

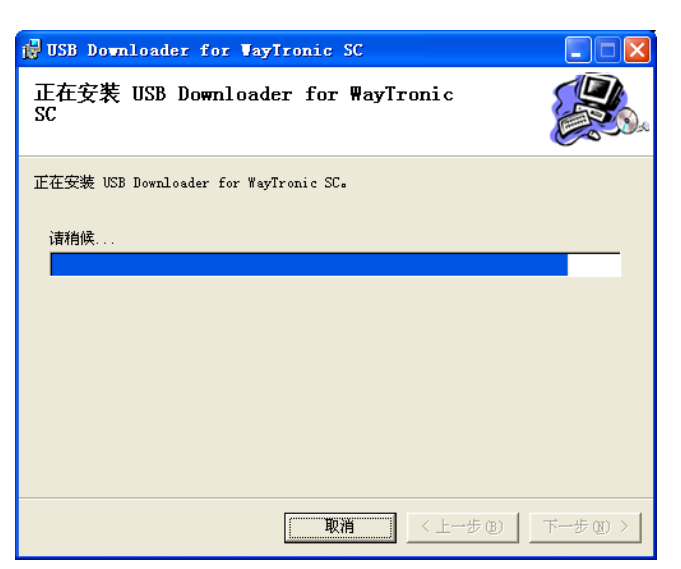

显示安装进度,此过程为自动操作。

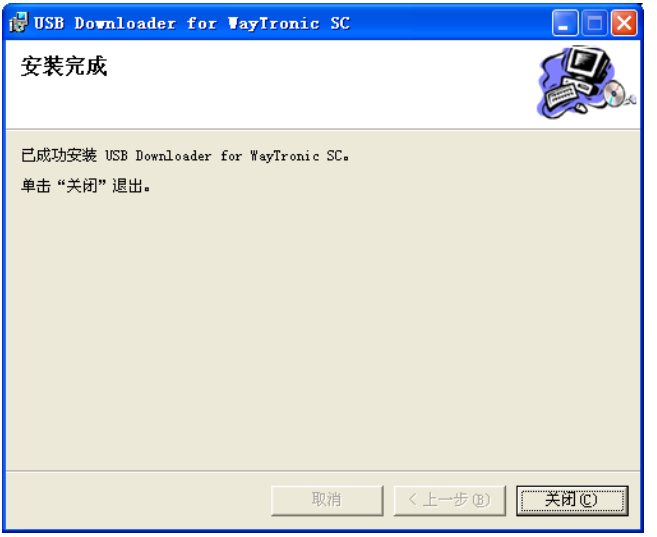

点击"关闭"退出安装界面,并自动完成安装。桌面自动生成软件快捷图标。

### 4.2、软件界面介绍

软件的操作界面主要被分为两大区域,音频装载区和音频编辑区。音频装载区也是存储器的主存储器区域,放置语音的大小将直 接影响存储器的使用率。音频编辑区为语音调用区,此区域内调用的语音文件将丌再占用存储器的空间。

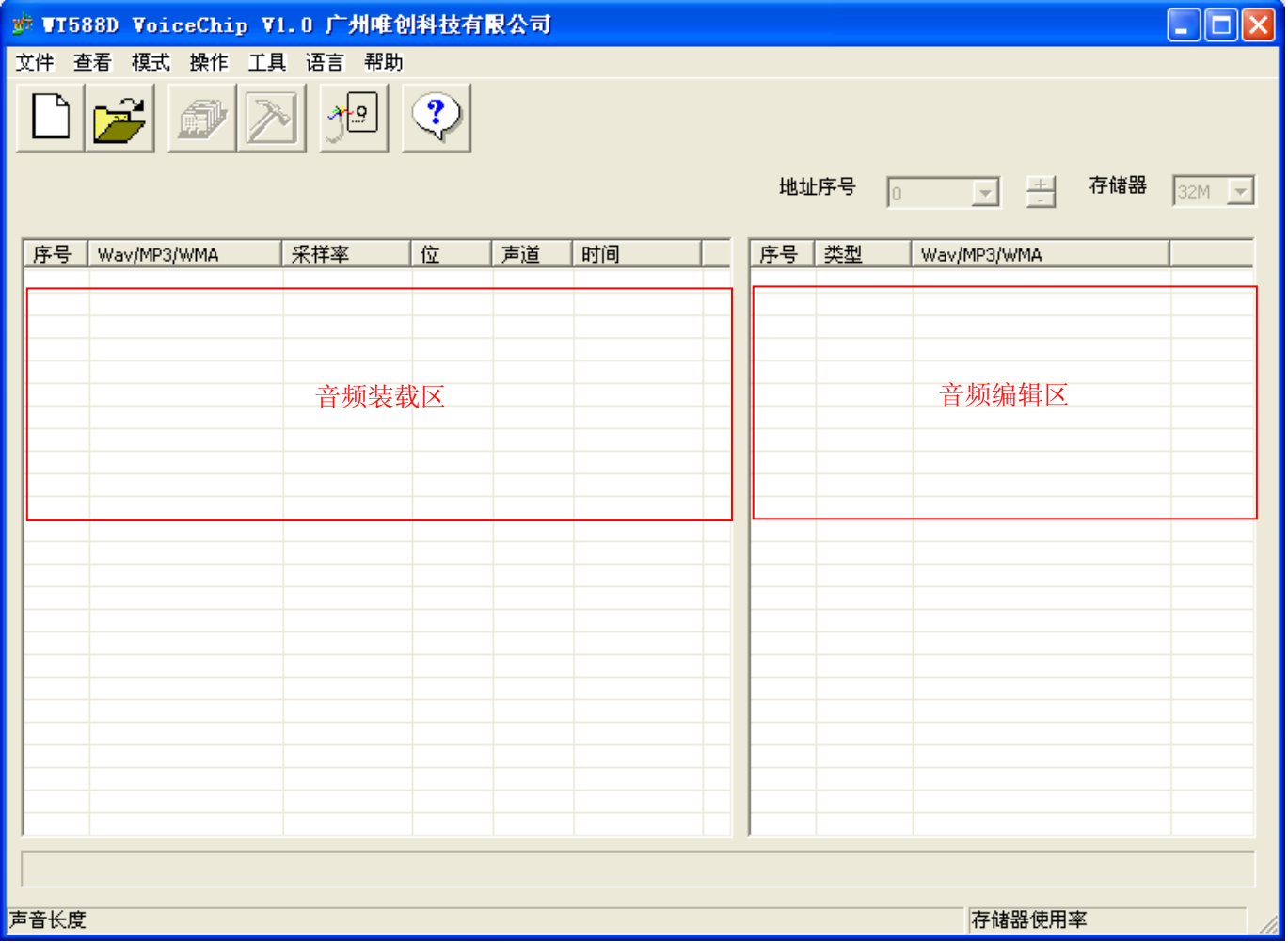

### 4.3、软件主界面操作按键说明

在软件的主界面,会看到以下这几个图标。

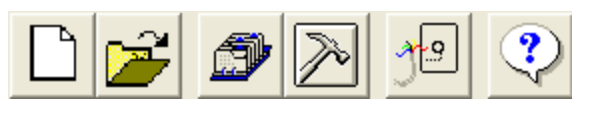

依次为"新建工程"、"打开工程"、"编译并保存为 BIN"、"选项"、"下载"、"帮助"。

### 4.4、新建工程

点击"文件"→ "新建工程",或在软件操作模式下,直接按快捷键 F2,创建一个新工程。

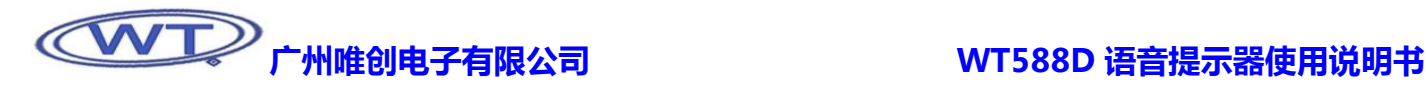

|                  | <b>W WI588D VoiceChip V1.0</b> |  |                                      |  |  |  |  |
|------------------|--------------------------------|--|--------------------------------------|--|--|--|--|
|                  | 文件 查看 模式 操作 工具 语               |  |                                      |  |  |  |  |
| 保存               | 新建工程<br>打开工程<br>工程另存为<br>关闭工程  |  | F2<br>FЗ<br>$Ctr1+S$<br>$C + r1 + C$ |  |  |  |  |
| 加载外部 BIN         |                                |  |                                      |  |  |  |  |
| 转换 MP3/WMA 为 WAV |                                |  |                                      |  |  |  |  |
| 退出               |                                |  | $Ctr1+E$                             |  |  |  |  |

在弹出的窗口中选择工程的放置路径,并给工程命名。

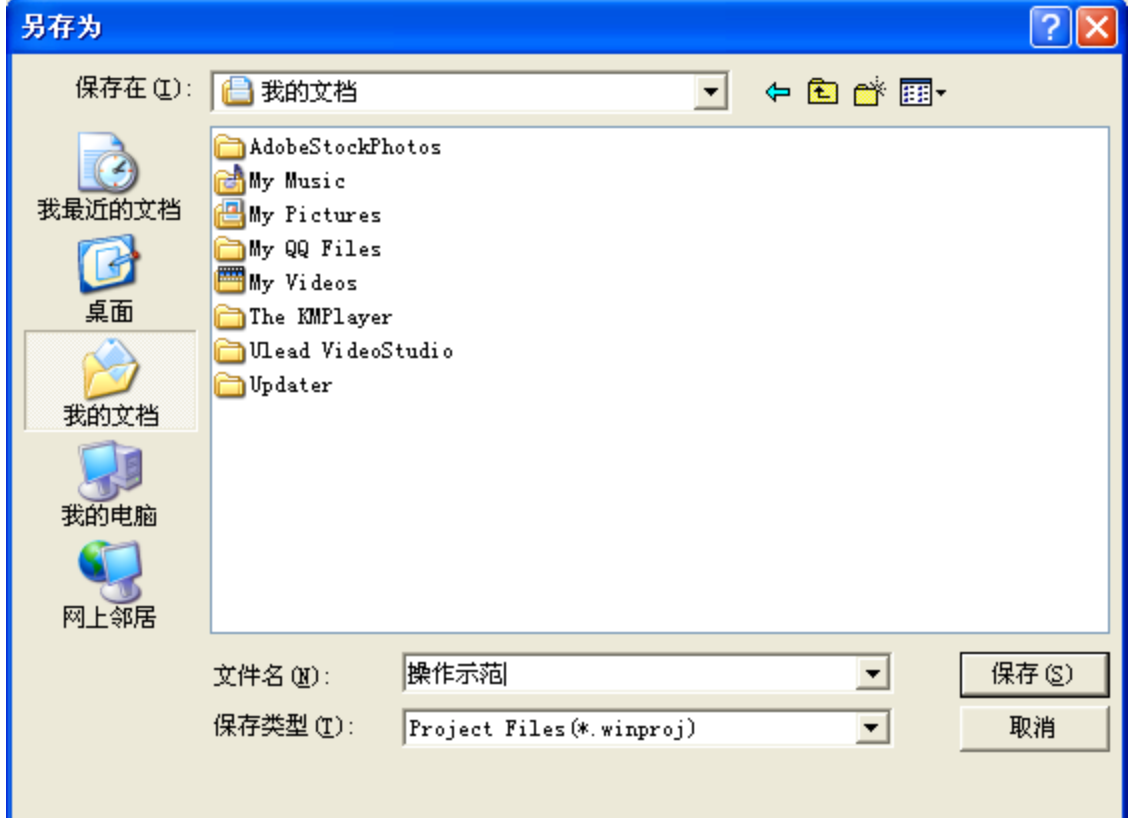

在文件名处可以键入新的工程名字,如此处键入的是"操作示范",保存类型为默认的"Project Files(\*.winproj)",确认后点保 存。系统自劢在指定的路径生成一个工程文件包,所有的工程信息都被存储在这个工程文件包里面。

### 4.5、装载语音

WT588D VoiceChip 软件能加载 WAV 格式的音频,且采样率必须为 6000Hz、8000Hz、10000Hz、12000Hz、14000Hz、

## $\widehat{\text{WTD}}$  广州唯创电子有限公司 ファイン WT588D 语音提示器使用说明书

16000Hz、18000Hz、20000Hz。在软件的左边区域为音频加载区,在软件的音频加载区点击右键,在弹出来的菜单里选择"装载" 即能把语音装载进来。

| 序号 | Wav/MP3/WMA | 采样率      | 位 | 声道 | 时间 |  |
|----|-------------|----------|---|----|----|--|
|    |             |          |   |    |    |  |
|    |             |          |   |    |    |  |
|    |             | 装载       |   |    |    |  |
|    |             | 删除<br>清空 |   |    |    |  |
|    |             |          |   |    |    |  |
|    |             | 播放       |   |    |    |  |
|    |             |          |   |    |    |  |

在弹出来的窗口中选择语音的路径,软后点"打开"。

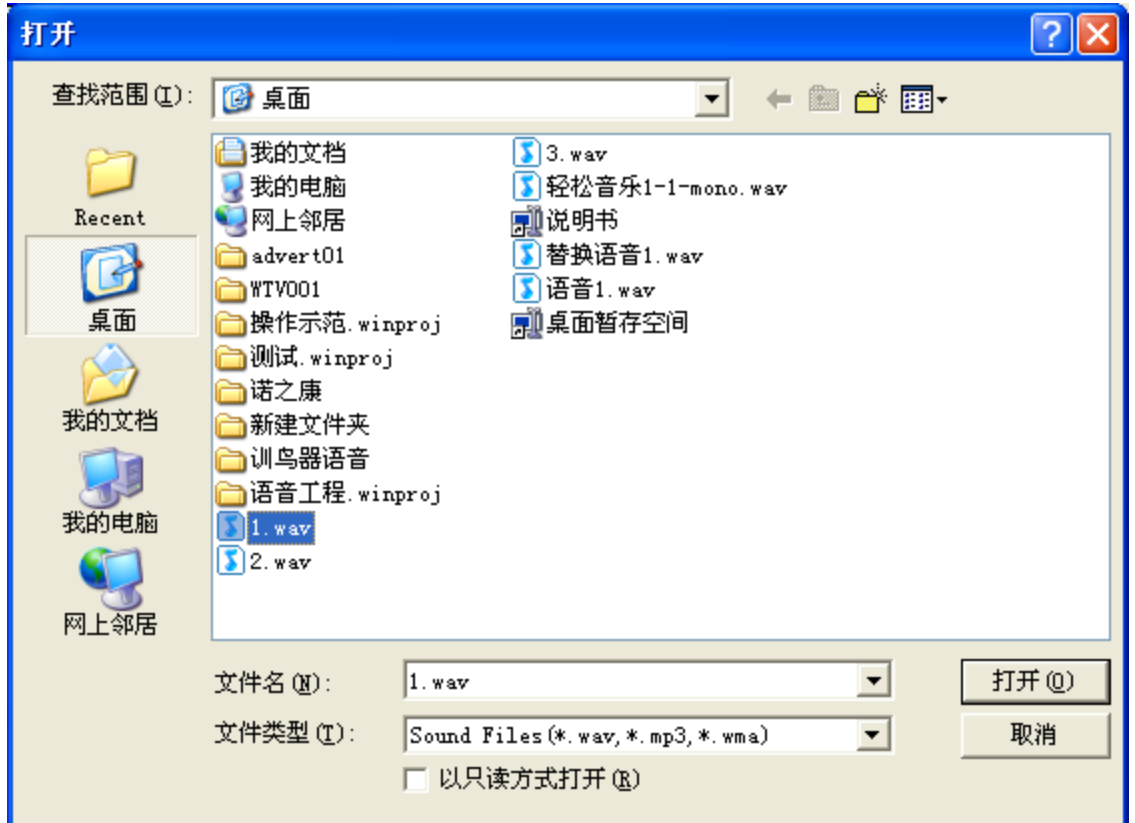

语音被加载进来后,在软件主界面的音频装载区显示相关的信息,如音频文件名、采样率、位、声道、单个语音时间以及所有语音的 总时间。

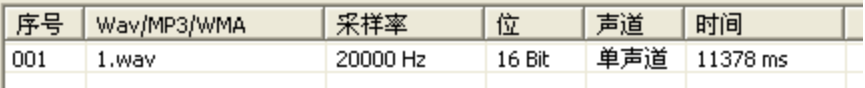

### 4.6、选择控制模式

点击"操作"→"选项",进入选项界面。

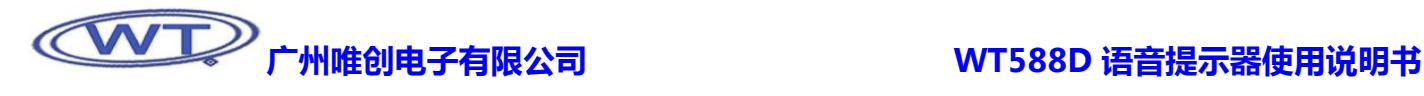

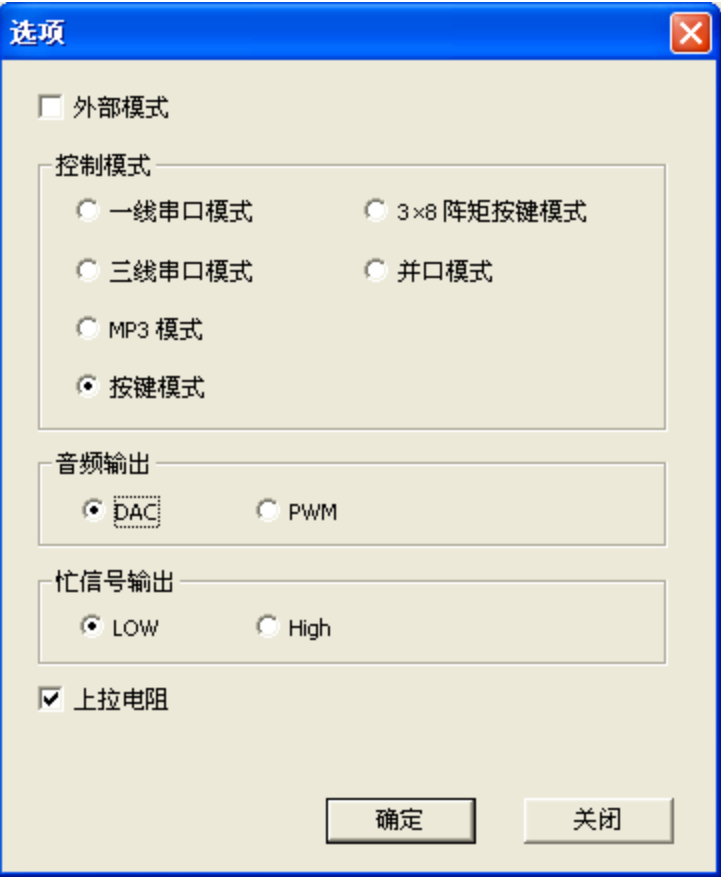

在选项里面选择控制模式为"按键模式",音频输出为"DAC",其他保持丌变。

### 4.7、设置按键功能

点击"操作→按键设置",在弹出来的窗口里面把"按键 1"设置为"电平保持可循环",也可以根据自身的要求设置上电触 发的功能。其他按键丌用设置。

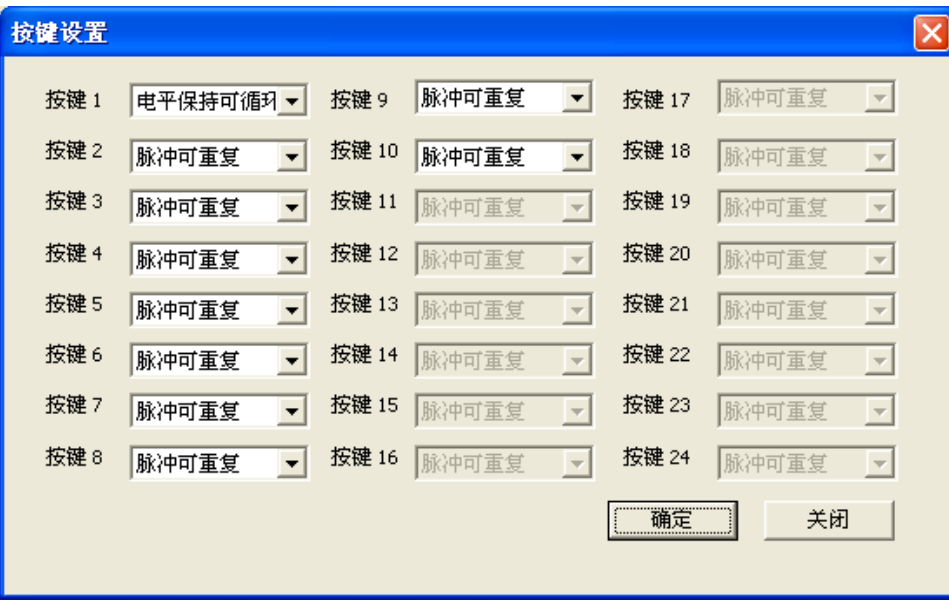

按键功能如表所示:

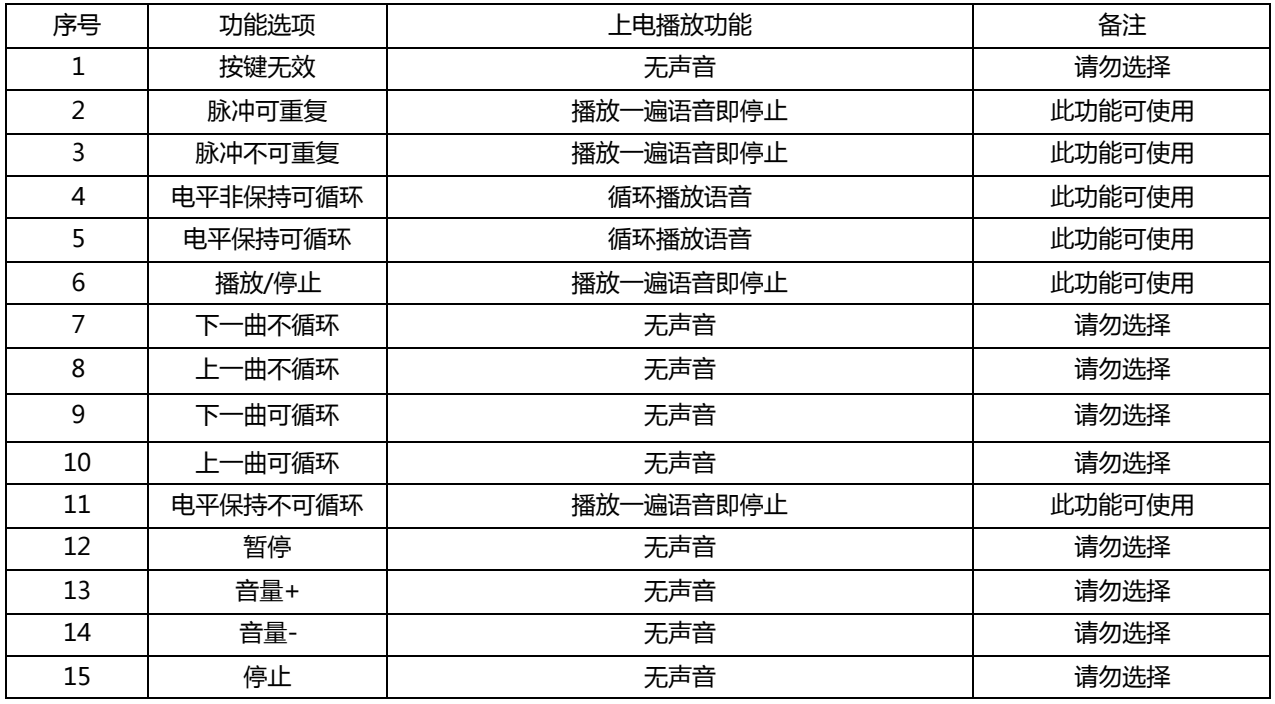

以上仅是 WT588D 语音提示器能用到的功能设置, WT588D 语音芯片可以做到 WT588D VIOCECHIP 软件中的所有功能, 有兴 趣者可查阅 WT588D 语音芯片使用资料。

### 4.8、编译工程

工程制作完成后,需要编译成 BIN 文件, 才能下载到 SPI-Flash 中, 给 WT588D 语音芯片读取相关信息, 完成所有的控制操作、 语音播放等。

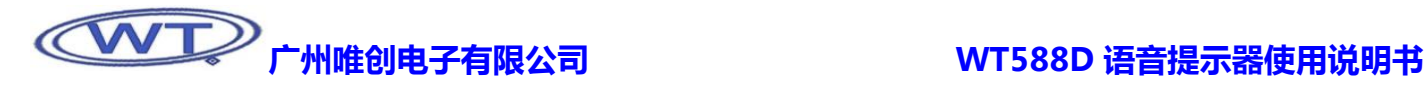

点击"操作"→ "编译并存为 BIN", 也可以直接点击软件主界面上的编译图标或在软件操作状态下点 F4, 就能直接编译。编译 完成后,自劢弹出窗口显示相关信息。

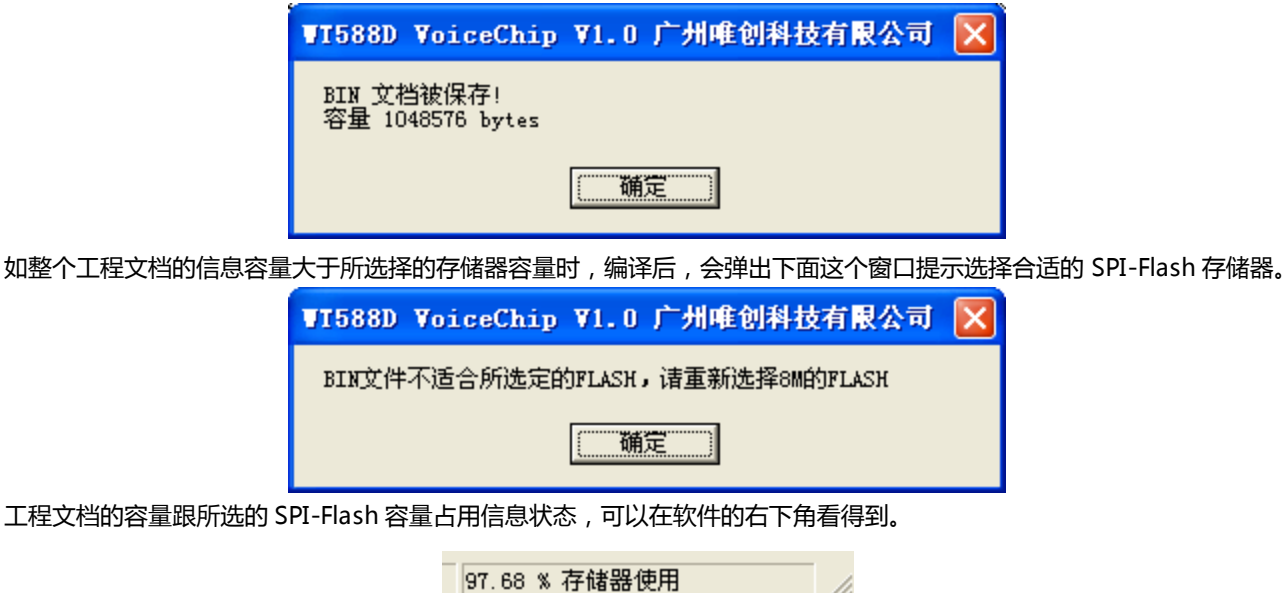

### 4.9、下载语音

编译后工程文档,生成 BIN 文件后,把这个 BIN 文件下载到 SPI-Flash 存储器。

通过 USB 线连接到 WT588D 测试板,同时,将 WT588D 测试板的下载数据线连接到 WT588D 语音提示器。点击"工具"→ "下 载",也可以直接点击软件主界面上的下载图标或者在软件操作状态下点 F5,就会弹出下载窗口。

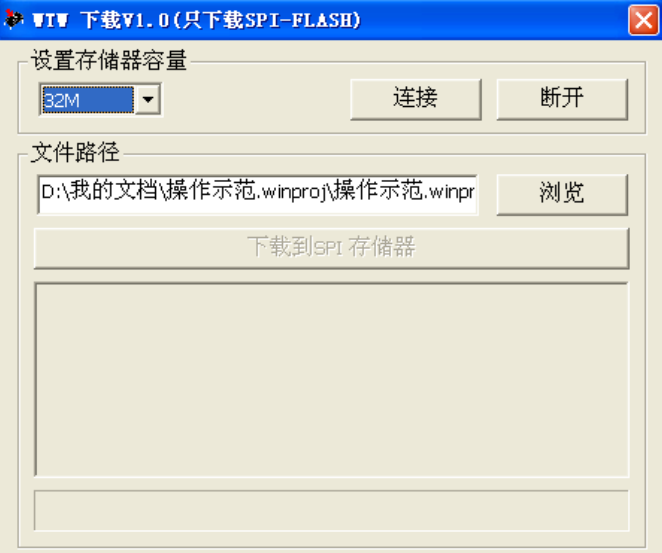

在下载界面的设置存储器容量里面选择跟 SPI-Flash 存储器一致的容量,点击"连接",系统自动将软件连接到下载器。连接完成, 弹出窗口显示。

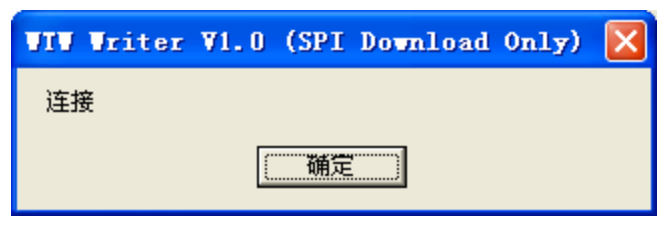

点击"确定",下载界面显示相关的 SPI-Flash 信息。下载文件路径自动指向刚编译完成的路径。且"下载到 SPI 存储器"选项被 激活。

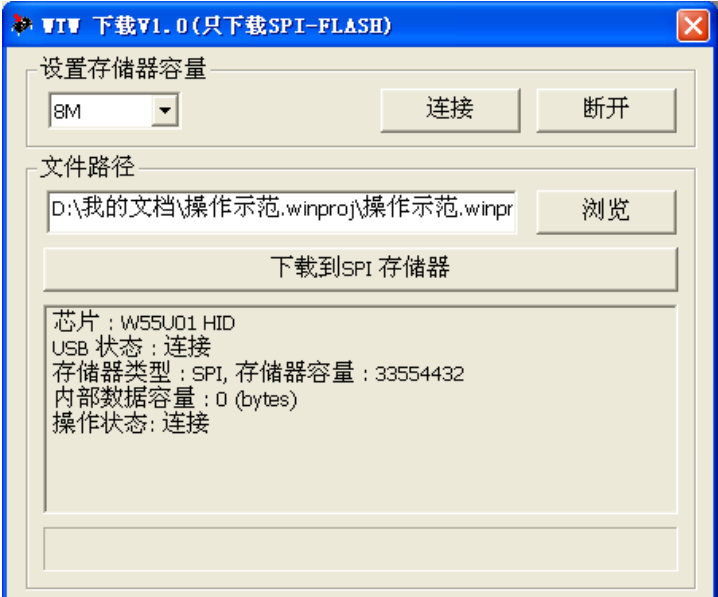

点击"下载到 SPI 存储器", 就能下载工程信息到 SPI-Flash 存储器。首先自动进入擦除状态。

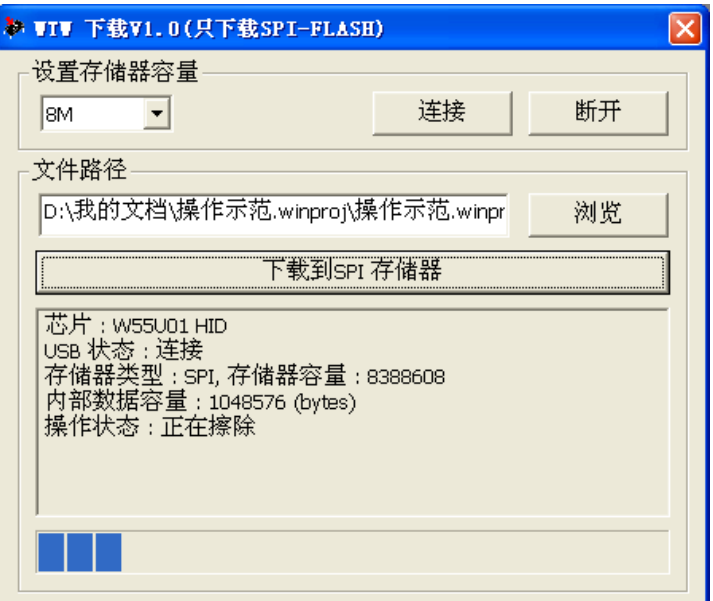

擦除完毕,自劢进入下载状态。

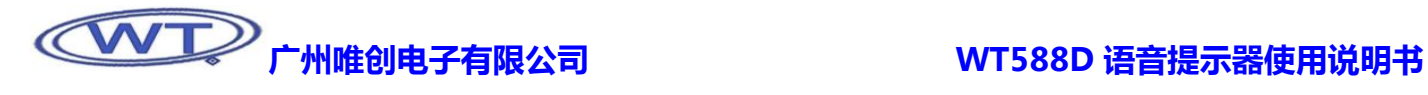

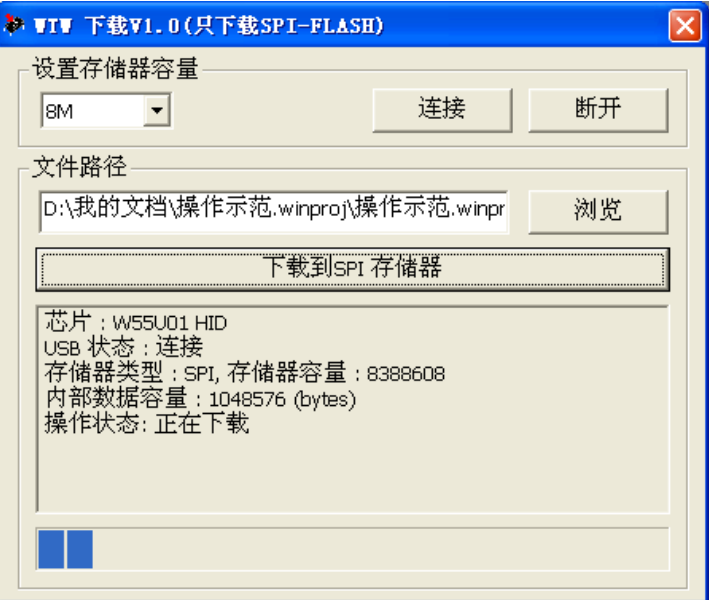

下载完成,工程信息已经被下载到 SPI-Flash 存储器中。

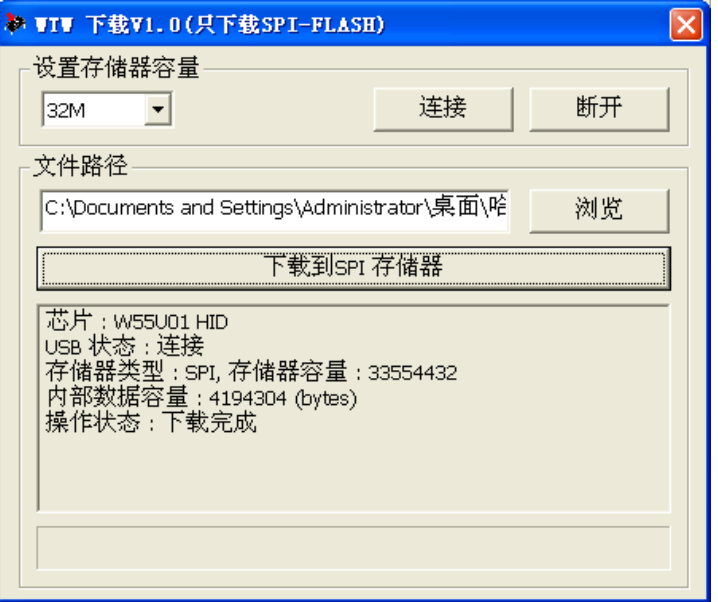

### 5、WT588D 语音提示器操作

下载完语音后,装上外壳,往电源线上接上 DC9V~24V, WT588D 语音提示器就自动播放声音。

### 6、说明书版本历史记录

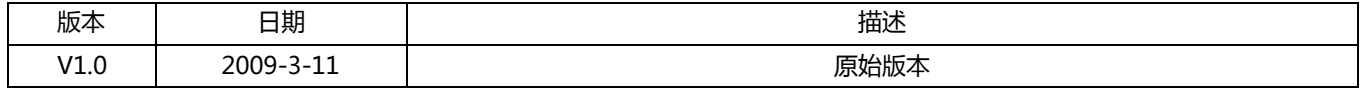

 广州市唯创电子有限公司――1999 年创立亍广州市天河区,是一家集语音芯片研发、语音产品方案设计、语音产品生产、 语音编辑上位机软件开发的高新技术公司。业务范围涉及汽车电子、多媒体、家居防盗、通信、家电、医疗器械、工业自劢 化控制、玩具及互劢消费类产品等领域。团队有着卓越的 IC 软、硬件开发实力和设计经验,秉持着「积极创新、勇亍开拓、 满足顾客、团队合作」的理念,力争打造"语音业界"的领导品牌。

 唯创主要生产 WTV 系列语音芯片、WT588D 系列语音单片机、WTB 系列语音芯片、WTR 可录音系列语音芯片、WTM 系列高音质语音应用模块、WTF 系列的高性价比长时间播放模块,及特约代理的 APLUS 系列语音芯片、ISD 全系列可录放 语音芯片等。率先提供最完备、多元化的客需解决方案,节约研发成本,缩短研发周期,使产品在最短的时间内成熟上市。 在汽车电子及特种车领域,自主研发的公交车报站器在国内有着很好的市场口碑,为叉车使用安全而开发的叉车超速报警器 是国内第一家研发此类产品幵大量生产的企业。

唯创坚持"以人为本,不断进行核心技术创新,优良的售后技术跟踪服务"的经营策略,使得唯创能傲立于语音产品行 业。WTV 系列语音芯片、WTR 可录音系列语音芯片、WTM 系列高音质语音应用模块、WTF 系列的高性价比长时间播放 模块等都是唯创的自主品牉,具有很强的市场竞争优势。产品、模块、编辑软件等的人性化设计,使得客户的使用更方便。 亍2006年新成立的北京唯创虹泰分公司主要以销售完整的方案及成熟产品为宗旨,以便亍为国内北方客户提供更好的服 务。

 唯创持续在研发不技术升级领域大力投资,每年平均提拨超过 20%的营业额作为研发经费,在我们的研发团队中,有 超过 90%员工钻研技术及产品发展。并与同行业大厂合作,勇于迈出下一个高峰。

### 总公司名称:广州市唯创电子有限公司

 $\overline{a}$ 

电话:020-85638660 85638557 85638319 传真:020-85638637 技术支持 E-mail[:sos30@1999c.com](mailto:sos30@1999c.com) 网址[:http://www.w1999c.com](www.w1999c.com) 地址:广东省广州市天河区棠东东路 25 号 5 楼

### 分公司名称:北京唯创虹泰科技有限公司 电话:010-89756745 传真:010-89750195

E-mail[:BHL8664@163.com](BHL18664@163.com) 网址[:http://www.w1999c.com](www.w1999c.com) 地址:北京昌平区立汤路 186 号龙德紫金 3#902 室

### 广州唯创电子有限公司深圳办事处

电话:0755-83044339 81131370 传真:0755-83044339 业务支持 E-mail: sos@1999c.com 地址:深圳福田区福华路 110 号广业大厦东座 22G 室